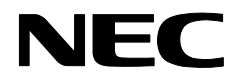

# SG3600LG, SG3600LJ セットアップ手順説明書

#### 2014年9月 1版

本書は、SGの初期設定手順について記載しています。本製品をお使いになる前に必ずお読みください。 お使いの際は、以下の手順に従いSGの初期設定を行ってください。

# 1 電源をONにする前に

SGの初期設定はネットワークを介して行います。初期設定を行うためのネットワークインタフェースについて 説明します。

## 1.1. SGのネットワークインタフェース

Express5800/R110d-1Mのネットワークインタフェースと、SGの管理画面上のネットワークインタフェースの対 応は以下のとおりです。

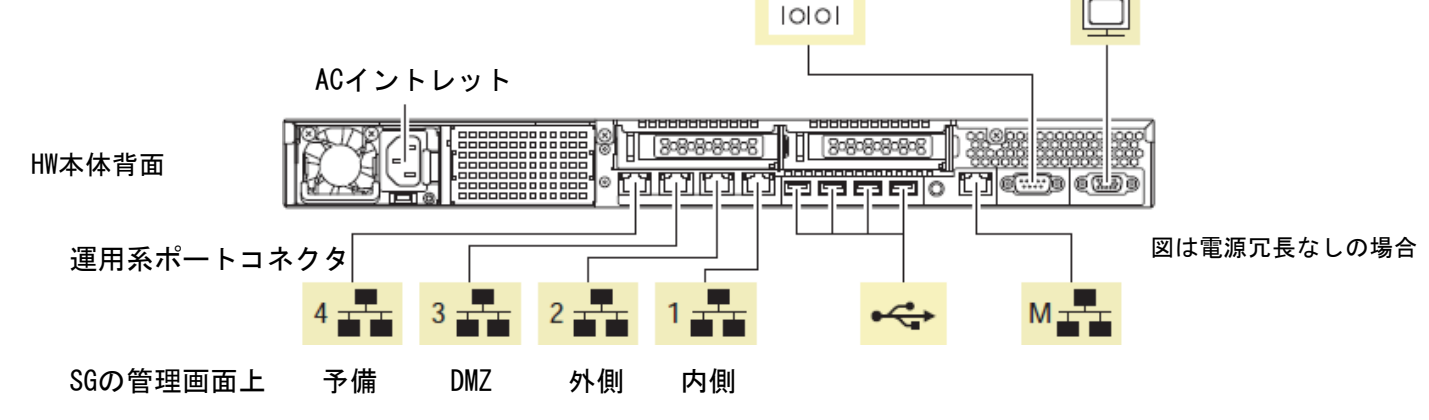

## 1.2. クライアントPCの準備

初期設定は、別途用意いただくWeb接続可能なWindowsクライアントPC (以下、クライアントPC)からWebブラ ウザを介して行います。出荷時に設定されているSGのIPアドレスと同じネットワークのIPアドレスをクライアン トPCに設定してください(例えば、192.168.250.1/255.255.255.0)。クライアントPCはSGの内側ネットワークイン タフェースとLANケーブルで接続してください。

SGの出荷時設定は次のとおりです。

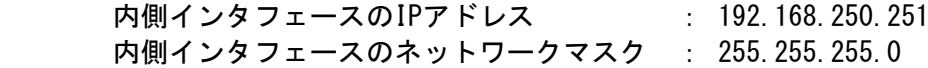

[注意]ハブを介して接続する場合は、SGの上記IPアドレスと他機器のIPアドレスが重複しないようご注意くだ さい。

ご使用になるWebブラウザは、Internet Explorer 7 (日本語版・Windows版)を推奨します。Internet Explorer は、[ツール]→[インターネットオプション]で以下のように設定してください。

・[セキュリティ]→[インターネット]を選択し[レベルのカスタマイズ]を押します

- [スクリプト]→[アクティブ スクリプト]→「有効にする」を選択します
- [その他]→[ページの自動読み込み]→「有効にする」を選択します
- ・[詳細設定]→[セキュリティ]→「暗号化されたページをディスクに保存しない」のチェックを外します
- ・[プライバシー]→[設定]を「中」以下にします

また、Internet Explorer 8の場合は[ツール]→[互換表示設定][で2.3\(](#page-1-0)3)または(4)で設定するSGへ接続す るIPアドレスを追加してください。Internet Explorer 10 を使用する場合は「ブラウザモード:IE10 互換 表示」、「 ドキュメントモード:IE5 Quirks(M)」と設定してください。

# 2 初期設定の実行

SGを起動し、クライアントPCのWebブラウザからSGへ接続し、ログインを行ってください。

## 2.1. 初期設定画面への接続

クライアントPCのWebブラウザで以下のURLを指定し、初期設定画面に接続してください。

**https://192.168.250.251:18000/**

この Web サイトのセキュリティ証明書には問題があります。 この Web サイトで提示されたセキュリティ証明書は、信頼された証明機関から発行されたものではあり  $\pm +i\lambda$ ------<br>この Web サイトで提示されたセキュリティ証明書は、別の Web サイトのアドレス用に発行されたもので す. セキュリティ証明書の問題によって、詐欺や、お使いのコンピュータからサーバーに送信される情報を盗 み取る意図が示唆されている場合があります。 このページを閉じて、この Web サイトの閲覧を続行しないことを推奨します。 ◎ ここをクリックしてこの Web ページを閉じる 52 このサイトの閲覧を続行する (推奨されません) ⊙ 詳細情報

セキュリティの警告が表示されますが、[このサイトの 閲覧を続行する]を選択します。

接続できない場合、クライアントPC側から、ping コマ ンドなどを使用して通信状態を確認してください。

[実行例] C:\> ping 192.168.250.251

SGと通信できない場合は、設定されているネットワー クと接続できるよう、クライアントPCのネットワーク 設定やLANケーブルの接続状態を確認してください。

# 2.2. 初期設定画面へのログイン

初期設定画面に接続すると、ユーザ名とパスワードの入力ダイアログが表示されますのでユーザ名、パスワー ドを入力してログインします。ログインユーザ名は「root」です。パスワードは製品添付の「rootパスワード」 を参照ください。

[注意]ユーザ名、パスワードは、大文字小文字を区別します。

## <span id="page-1-0"></span>2.3. 初期設定

(1) 初期設定の開始

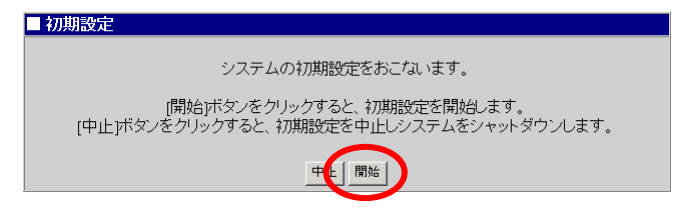

ログインが成功すると左の画面が表示されます。 [開始]をクリックし、初期設定を実施します。 初期設定を中断したい場合は、各設定画面の[中止] をクリックします。

#### (2) 管理者設定

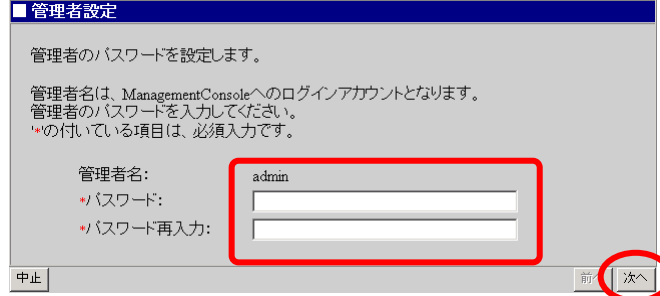

管理者のパスワードの設定を行います。 システム管理者のアカウントは"admin" (固定)で す。

システム管理者用のパスワードを「パスワード」「パ スワード再入力」に入力して[次へ]をクリックしま す。システム管理者名のパスワードの指定は必須です。 [注意]システム管理者のアカウントは、初期設定完了後、Management Console画面の[リモートメンテナン ス]より変更できます。

#### (3) ネットワーク設定(その1)

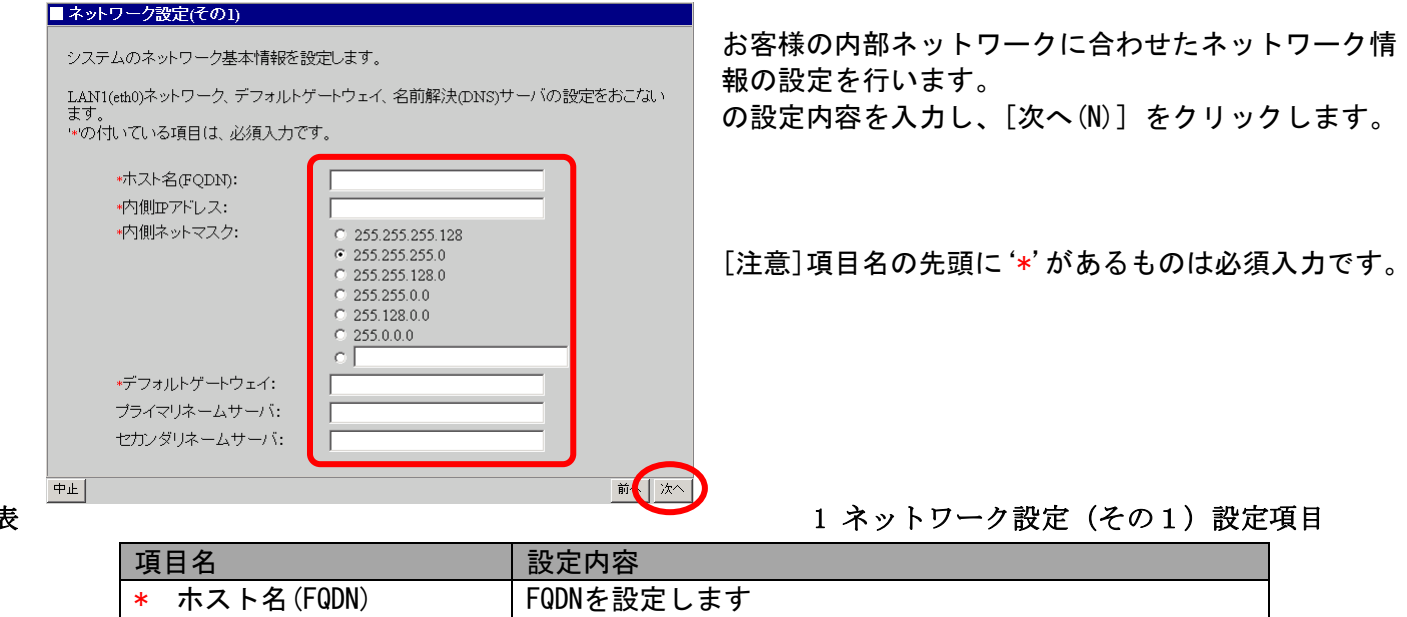

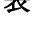

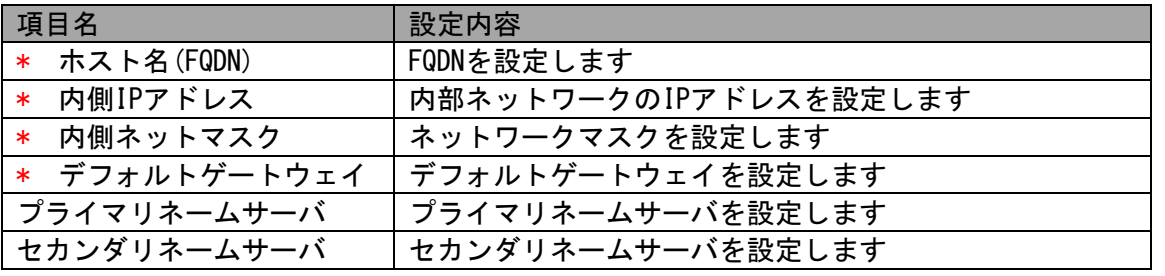

## (4)ネットワーク設定(その2)

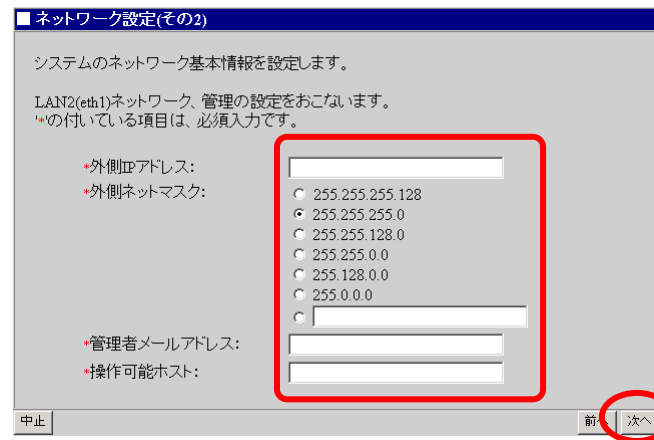

[表](#page-2-0) 2の設定内容を入力し、「操作可能ホスト」は、運 用上の設定です。 設定内容を入力し、[次へ] をクリックします。

[注意]先頭に'\*'があるものは必須入力です。

<span id="page-2-0"></span>表 2 ネットワーク設定(その2)設定項目

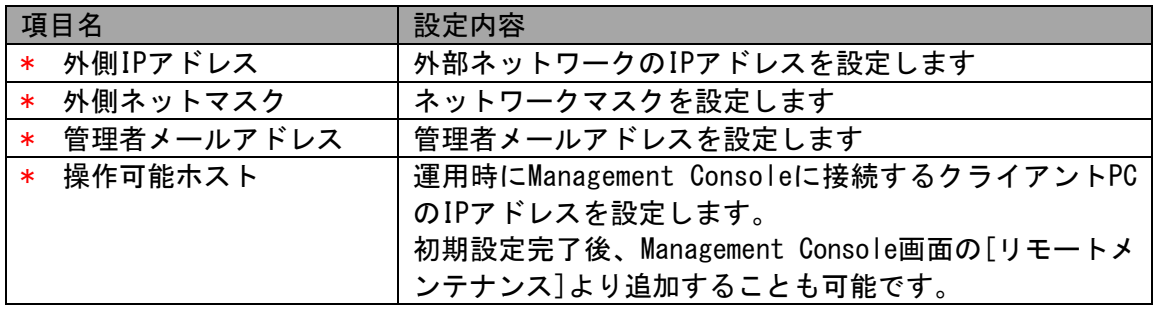

## (5) 初期設定内容確認

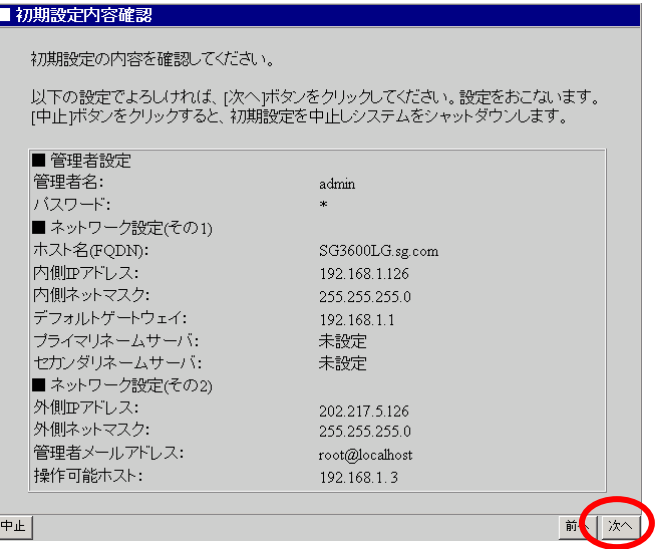

入力した設定内容を確認してください。

設定内容に間違いがなければ、[次へ] をクリックして ください。

間違いがある場合は、[前へ] をクリックして変更対象 画面に戻り修正してください。

## (6) システム再起動

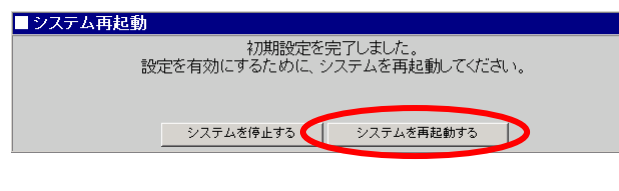

設定を有効にしてシステムを運用可能な状態にするた め、システムを再起動します。 [システムを再起動する] をクリックしてください。 [システムを停止する] をクリックした場合、システム は停止状態となります。

以上で、初期設定は終了です。

# 3 PowerChute BusinessEdition(PCBE)

PCBEをSGにインストールしてご使用になる場合は、「SG3600\_PowerChute導入手順説明書」を参照してくださ い。

PCBEはSGに含まれません。ご使用になる場合は、別途ご購入をお願いいたします。

# 4 その他の設定について

ファイアウォール機能などの設定については、SGのヘルプをご参照ください。SGのヘルプは、SGのバックアッ プDVD-ROMの中に格納されており、次のHTMLファイルから表示させることができます。 <バックアップDVD-ROM>:/manual.html

## 4.1 ftp複数ポートの設定方法

本節では、SGに登録するファイアウォールルールに指定するftp通信に於いて、ftpサーバの制御ポートがデフ ォルトの21ではないときの設定手順を説明しています。

例として、以下の制御ポートを設定するときの手順を示します。

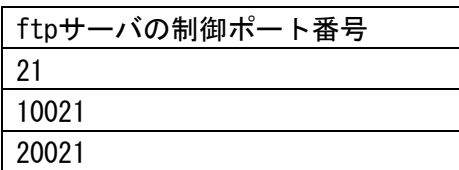

(1)[ファイアウォール > 詳細設定 > ルール設定(サービス)]画面で、以下のユーザ定義サービスを追加して ください。

名前)FTP

メンバ)tcp/21, tcp/10021, tcp/20021

(2)システム再起動をすることにより設定が反映されます。

# 5 総合行政ネットワーク(LGWAN)への接続(SG3600LGのみ)

SGを総合行政ネットワーク (LGWAN)に接続してお使いの場合、クライアントPCからSGのManagement Consoleに接続 し、サービス画面から以下の変更を行ってください。

- (1) 「稼働監視機能」の「(再度)起動」の「起動」をクリックしてください。
- (2) 「OS起動時の状態」を「起動」に変更して、「設定」をクリックしてください。

## 6 注意事項

(1) 同じネットワーク内で同時にインストールを行った場合、初期設定用IPアドレスの重複が発生することが あります。その場合には、intersec-init-cを実行して、IPアドレスが重複しないように設定を行ってく ださい。

商標について

Windows、Internet Explorerは、米国 Microsoft Corporationの米国およびその他の国における登録商標または商標です。 その他、記載の会社名および商標名は各社の商標または登録商標です。

© NEC Corporation 2014 NECの許可なく複製・改変などを行うことはできません。